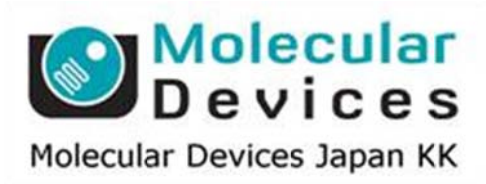

**Imag ing Te eam**

# SalesNote-FY1501

# 掲載内 内容

# 営業情 報

- ImageXpress Micro スペシャルキャンペーンのご紹介(2015 年 6 月末納品分まで)
- Lumen Dynamics (Excelitas)社製 X-Cite 110LED/120LED MD モデルの販売開始
- DOC Cam シリーズの機種比較リストを Web からご確認いただけます
- X-Light V2 のご紹介

# 技術・サ サポート情報

<mark>技術・サポート情報</mark><br>● Andor 社製 光刺激装置 MOSAIC3 のドライバを更新しました

はじめの の一歩(**Me etaMorph** 機 機能紹介)

● Device Control ツールバー

# ハイコン ンンテンツ ツスクリーニ ニングシステ テム **Imag geXpress Micro** の 特別キャン ンペーンを 期間限 定で始めま ました

高性能を維持したままで、6 月末納品分までの期間限定で通常価格¥22,258,000-の IXM を なんと¥9,250,000-で販売を開始しました。 ハードウェア構成内容としては、対物レンズ (4x/10x/20x/40x)蛍光フィルターキューブ (DAPI/FITC/TRITC/TexasRed/Cy5)に画像取得 解析兼用ワークステーション PC が付属されています。 をすが得る しんこう こうしん こうしゅう こうしゅう こうしゅう こうしん こうしゃ こうしゃ こうしゃ こうしゃ しんしゃ

是非ともこの機会に導入のご検討をお願いします。

なお、MetaMorph からお使いになられているデータ取得モジュールや Journal 機能を併用し た画像取得・解析も基本可能となっていますが、詳細は担当営業までお問い合わせください。

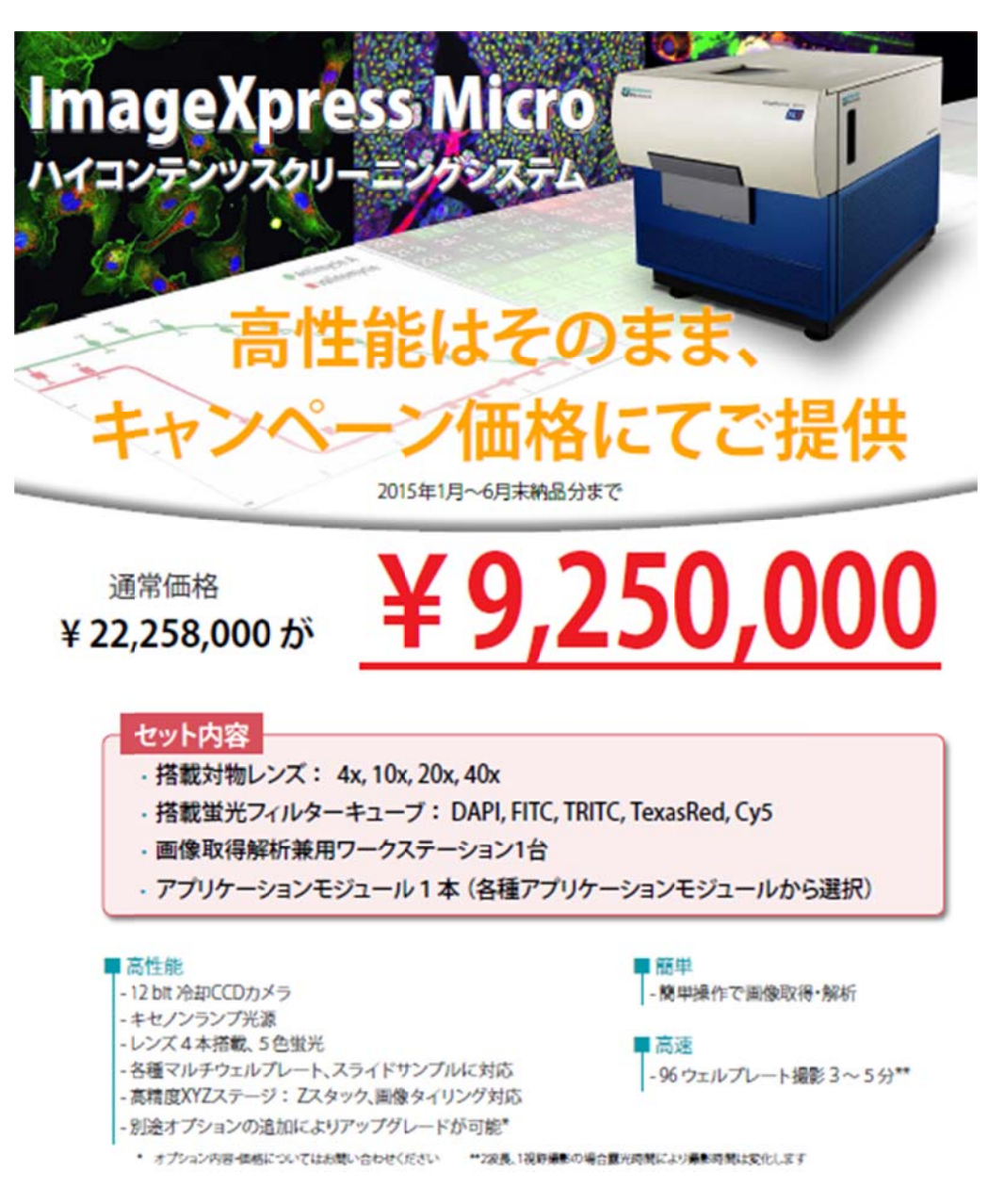

#### **X-Cite 110LED/1 20LED MD D** モデルを を特別価格で で販売を開始 始しました

高輝度白色 LED 光源として絶大なる信頼を得ている Lumen Dynamics 社の X-Cite シリーズ LED 光源を日本のユーザ様向けに特別パッケージを MDJ で作成しました。発売当初からの 定価を大幅におさげしてのご提供となりますので、現在の水銀、高圧水銀、 キセノン、メタルハライド光源を最新の LED ユニットへ是非とも更新してください。

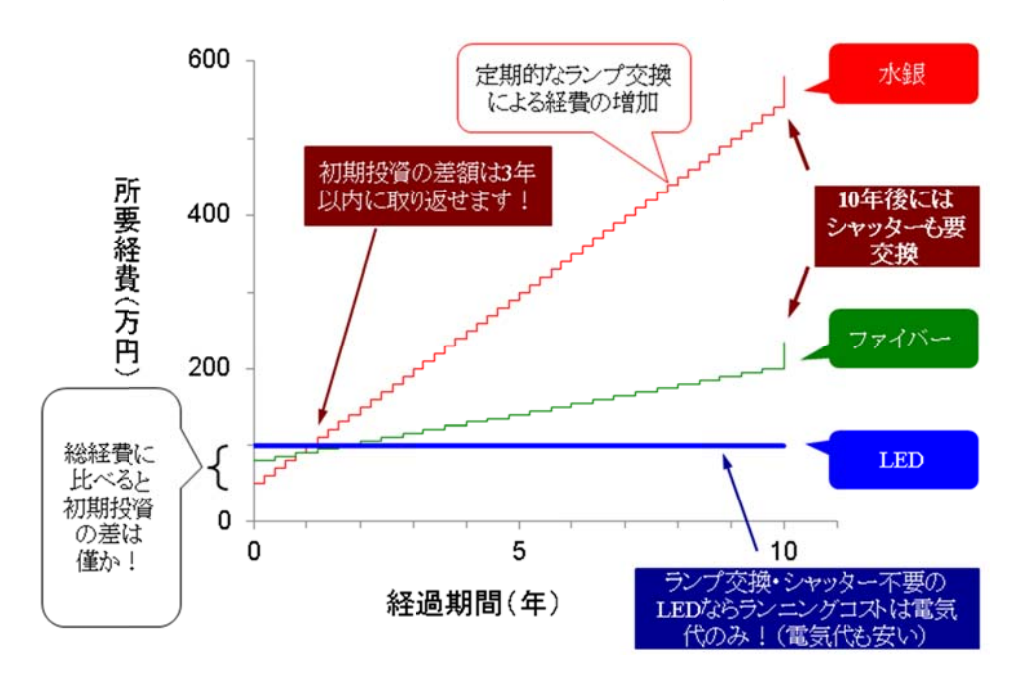

120LED-MD(175Wキセノン光源比較)と110LED-MDユニットの輝度グラフ例

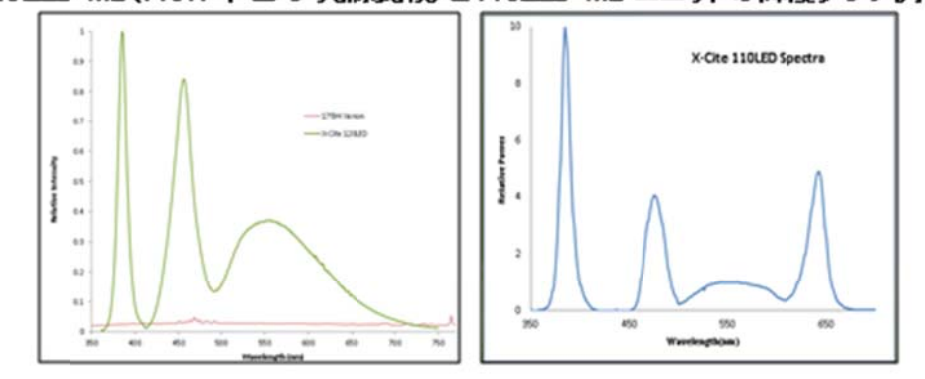

#### LED 光源導入後の費用概算

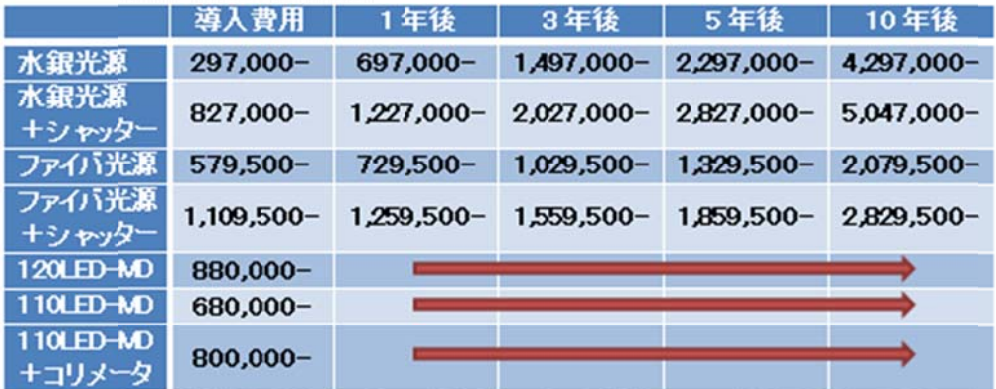

条件: 光源の年間使用時間は、1日8時間、月20日で年間約2,000時間を使用すると仮定した シャッターは 10年後にシャッター部のみを交換すると仮定した

水銀ランプは 200時間の寿命とし、ファイバ光源ランプは 2,000時間の寿命で計算した

## **DOC C am** シリーズ ズの機種比 比較リストを **Web** から ご確認いた ただけます

小型、安価ながら非常に高い量子効率(感度)を持ち、市場で高いご評価を頂いている CCD カメラ DOC Cam シリーズですが、感度、カラー、モノクロ、転送速度など様々な機種をご用意 していま ます

お客様のニーズにはどの機種が良いかどうかを確認しやすいように、弊社 Web サイトに DOC Cam シ シリーズの機 機種比較一覧 覧表を作成 成いたしまし した。

弊社 Web ページのカメラの項目の最下部にリンクがございます

http://www.nihonmdc.com/pages/UIC/Metalmaging\_Camera.html

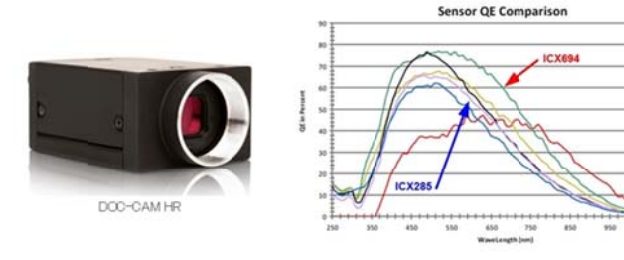

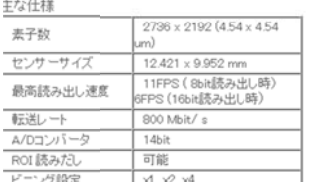

DOC-CAM HRにはこの他、様々な解像度、カラー/モノクロ、また DOC-CAM HMCはこの他、様々な用体膜、<br>CMOSタイプもご用意しています。<br>機種による比較解像画像をご用意しました。 感度面、視野角、色再現性等を機種間での比較検討にご利用く ださい。 (→機種一覧表は こちらをクリック 2000)

(→サンブル画像比較はこちらをクリック CLICK>)

#### 機種比較表 DOC CAM HRシリーズ

DOC CAM HRソリーズはセンサーの種類により多彩なラインアップを用意しております<br>以下に各機種のセンサー名、サイズ、価格、また、一部機種にはサンプル画像を用意しております

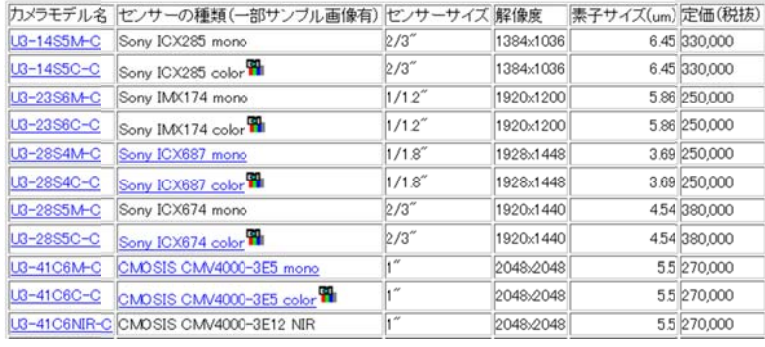

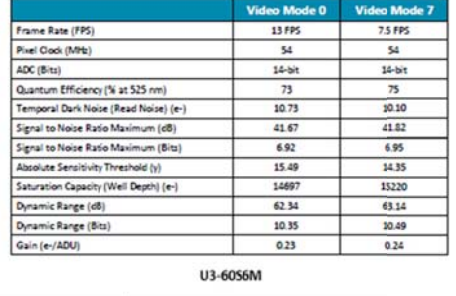

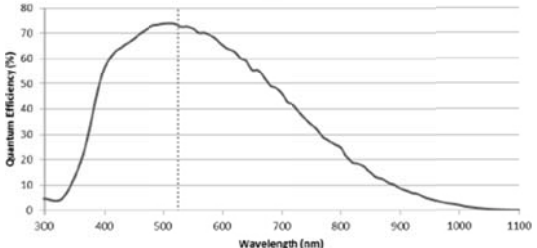

http://www.nihonmdc.com/pages/UIC/DOC\_CAM\_Spec/DOC\_CAM\_Spec.html

こちらから現在リリースされている DOC Cam シリーズのラインアップと仕様また、 一部のカメラにはサンプル画像もダウンロード可能ですので、是非ご利用ください。

# **X-Ligh t V2** コンフ フォーカルユ ユニットのご紹 紹介

ディスクスキャンコンフォーカルユニット X-Light に新しく V2 モデルが加わりました ディスクスキャンコンフォーカルユニット X-Light に新しく V2 モデルが加わりました<br>V2モデルでは励起側のスループットを向上させまた、オプションでストラクチャイルミネーション ユニットが追加できるようになっています。詳細は担当営業までお問い合わせください。

※Widefield/Disk Confocal/Sub Super Resolution の切り替えが可能です

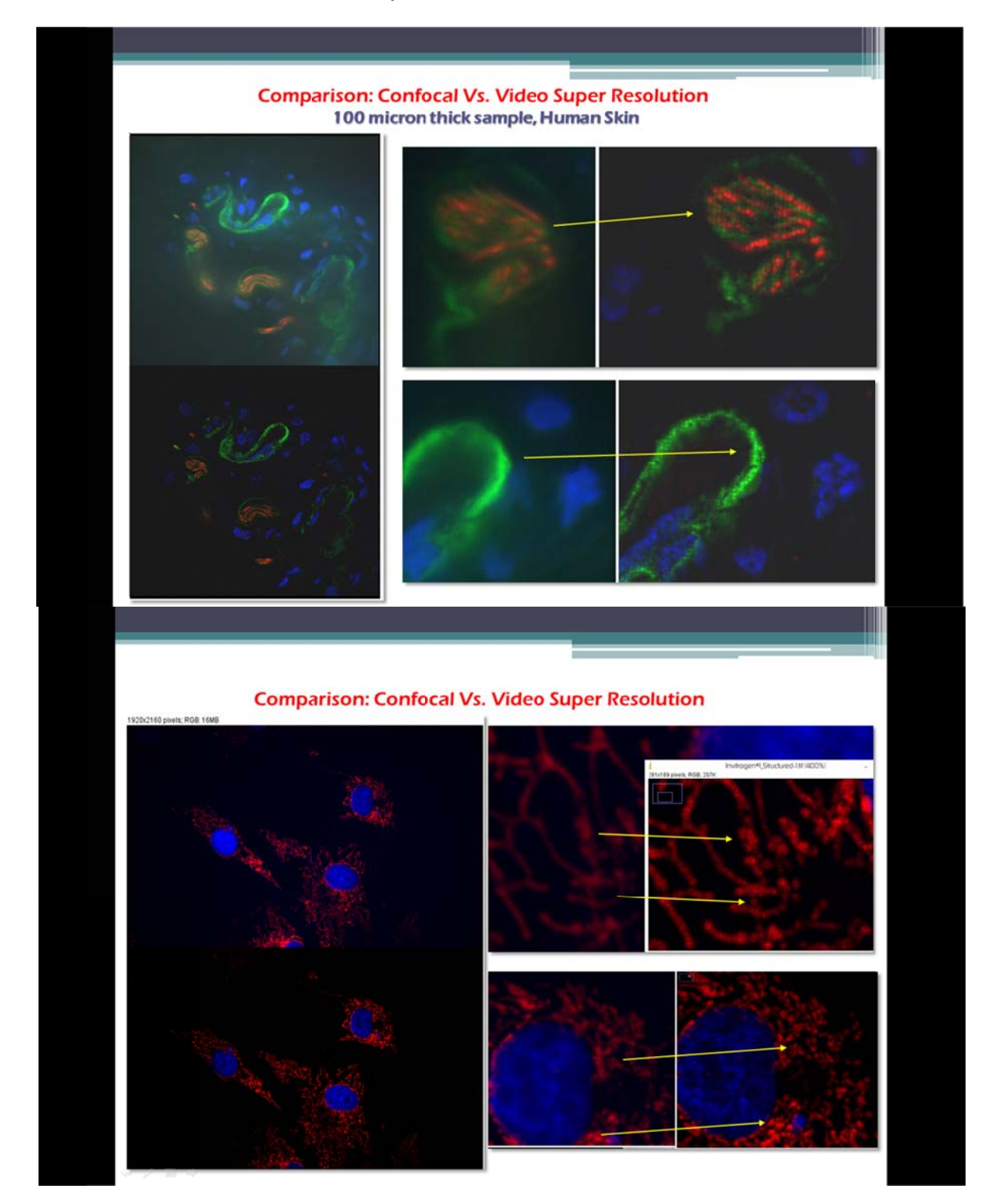

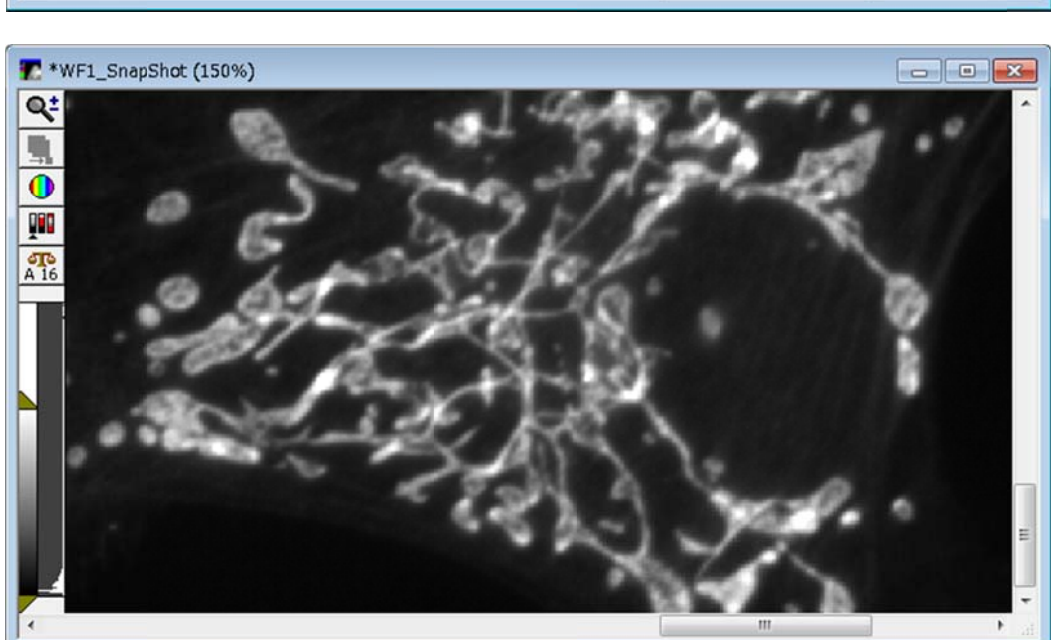

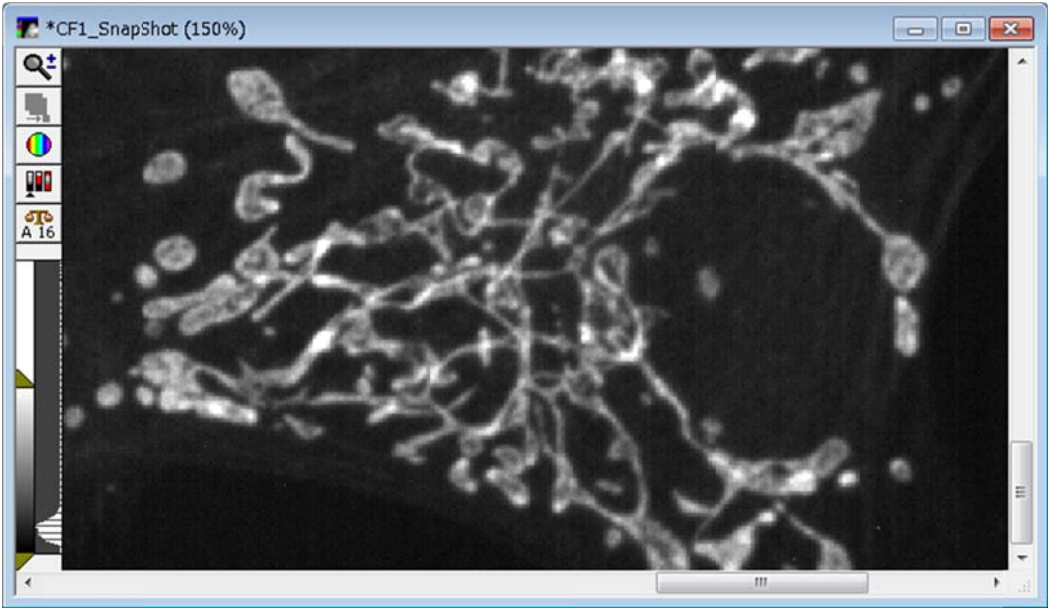

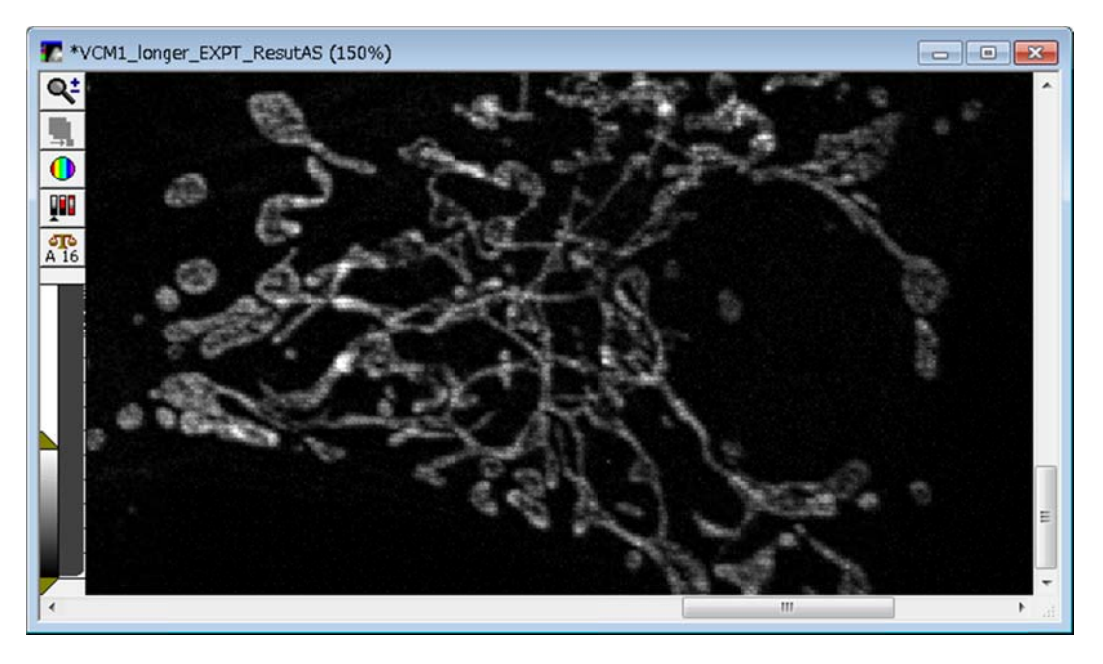

### 技術・サ サポート情報

<mark>技術・サポート情報</mark><br>Andor 社製 光刺激装置 MOSAIC3 のドライバを更新しました

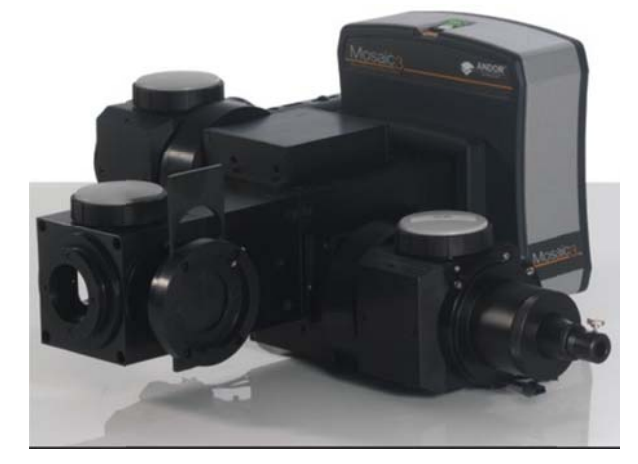

レーザーや高輝度光源等の光を任意の領域に照射できる Andor 社製の光学ユニット MOSAI C3 のドライ イバが更新さ されます。

これにより、MetaMorph でさらに快適かつ容易に光刺激系の実験が可能となります。

—本ドライバは近日リリース予定の Version 7.8.9 でリリース予定です

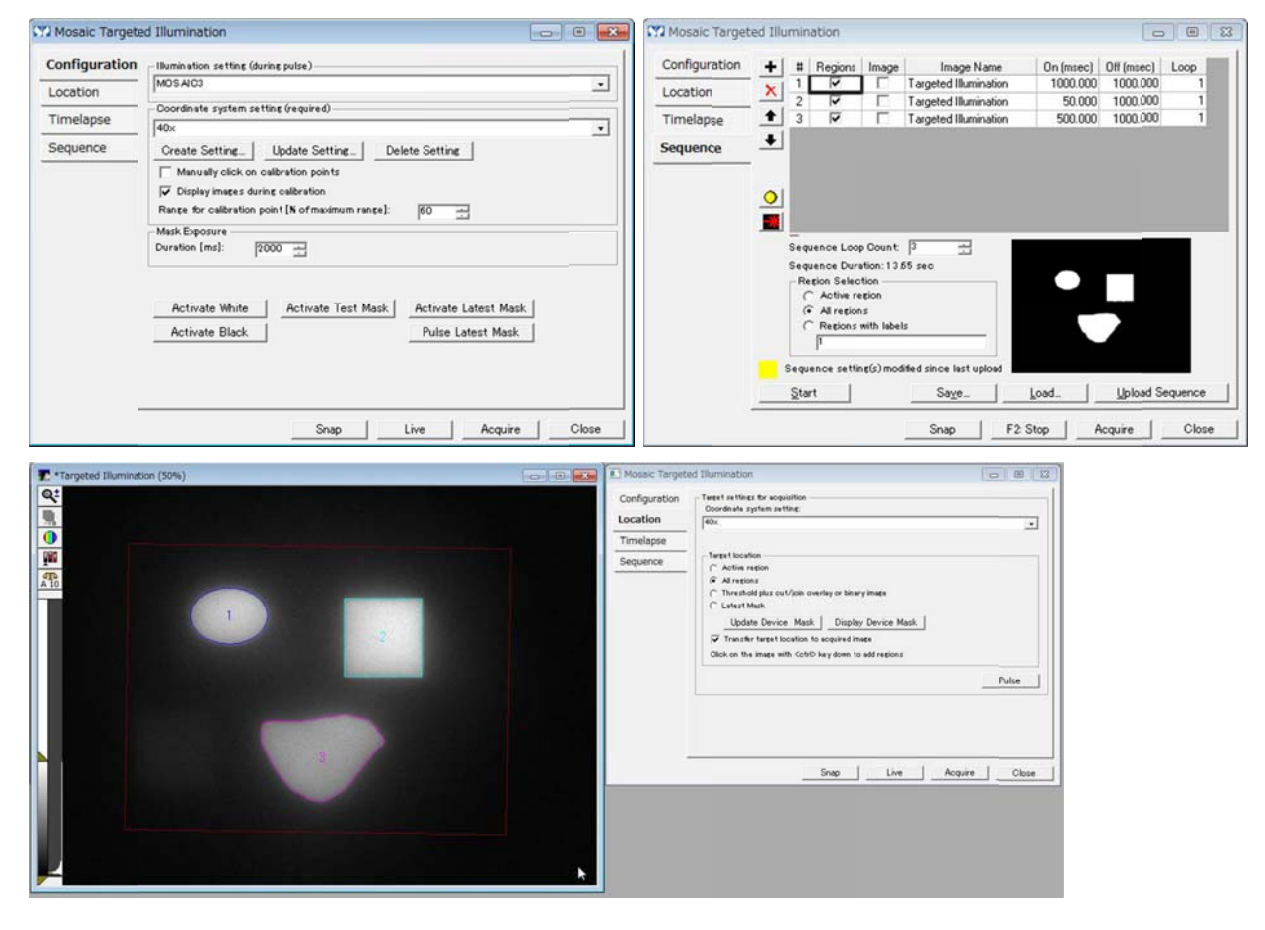

# はじめの の一歩(**Me etaMorph** 機 機能紹介)

**Device e Control** ツ ツールバー ー

今回は、Device Control ツールバーについて記載します

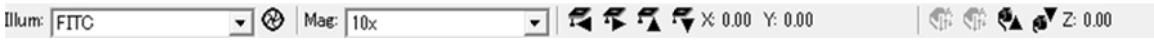

または

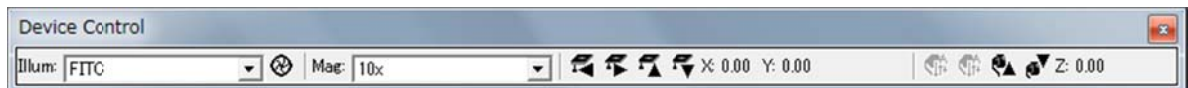

通常 MetaMorph(MetaVue)に上記のようなツールバーが表示されているかと思います (制御しているハードウェアによって表示が異なります)

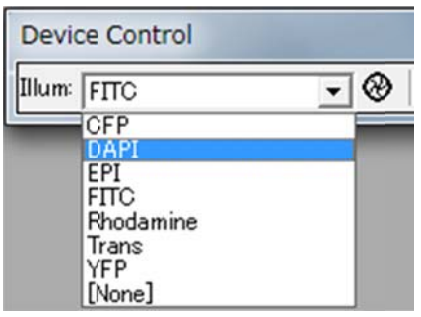

**Illum** と記載されているところがありますが、これはあらかじめ Configure Illumination で設定 した Illu umination 名 名を変更す する場合に使 使用します ·ルバーが表示されてい<br>ます)<br>よあらかじめ Configure<br>・フィルターホイール等<br>・フィルターホイール等<br><br>り励起用、吸収用フィル<br>ることができます<br><br>かります。<br>Imination 名で設定され<br>かます<br>ますることにより、対物レ、<br>ます

プルダウンで記載されているものを選択しますと、フィルターホイール等がその設定に変わり ます 定 り ツ うな なんが ジ

上記では DAPI が選択されていますが、これにより励起用、吸収用フィルターホイール、シャッ ター等が が DAPI で 使用するポ ポジションに 移動させる ることができ ます

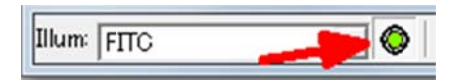

上記の矢印先にシャッター開閉のボタンがあります。これを押す毎にシャッターの開閉を行う ことができます。開閉によってボタンの表示が変わります。

開閉するシャッターは Illum で選択されている Illumination 名で設定されているシャッターにな ります (Configure Illumination で設定します)

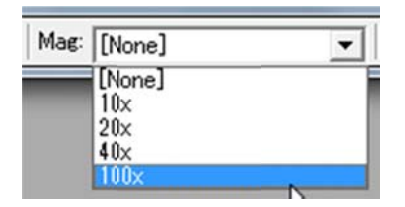

上記(Mag)は対物レンズを変更する場合に使用します

Configure Magnification で設定した名称を選択することにより、対物レンズを変更することが できます

できます<br>電動顕微鏡等で対物レンズがソフトウェアから制御されている場合は、選択しますと対物レン ズが動 きます

電動のコンデンサーも同時に動かすことができます

対物レンズが手動の場合も使用します

あらかじめ対物レンズ毎の距離構成(Calibrate Distance)を行っている場合、各対物レンズを あらかじめ対物レンズ毎の距離構成(Calibrate Distance)を行っている場合、各対物レンズを<br>選択しますと、その後取得されます画像に選択されている対物レンズの距離情報が入ります。 これにより、解析機能で測長(面積)を行った場合に、ピクセルではなく構成された長さ(um や mm)で表 表示するこ とができま す

(手動の場合は、実際に使用している対物レンズと表示されている対物レンズが異なりますと、 正しい長さが表示されませんのでご注意下さい)

 $7.77$   $7.800$   $\times$  0.00 第第45200

上記では、電動 XY ステージの移動と電動フォーカス(Z 方向)の移動を行うことができます 左側の 4 つの矢印が XY ステージの移動を行います。

一回の クリックでの の移動距離 は、下記に に示します **M Move stag e to Abso olute Posit tion** ダイア アログ(Devices メニュー、Stage)の Move Increment で指定した量になります

右側の2つの矢印がフォーカス方向の移動を行います。

ー回のクリックでの移動距離は、下記に示します **Focus** ダイアログ (Devices メニュー、Focus、 Focus タブ)の Move Increment で指定した量になります

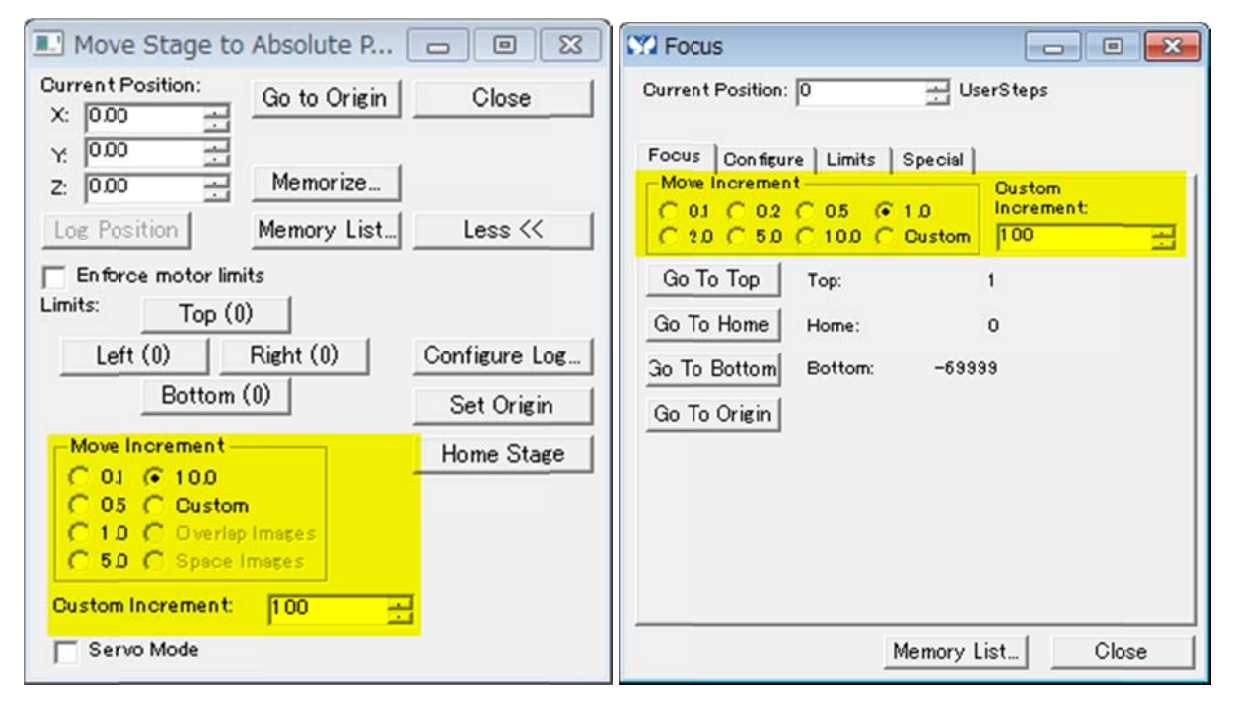